Combine pdf files into one page

Continue

According to an old rule of thumb, your page file or swap should be "double your RAM." But do you really need a 32 GB page file or swap space, which is a relief considering a modern computer might have a solid-state drive with very little space. The Purpose of the Page File or Swap Partition RELATED: What Is the Windows or swap partition on Linux. Both provide additional working memory to your computer. For example, if your computer has 2 GB of RAM and you open a large number of programs or large number of files, your computer might need to store 3 GB of data in its working memory. The computer stores that additional 1 GB of data in its page file or swap space. The page file or swap acts as an "overflow" area to hold the additional 1 GB of data in its page file or swap space. The page file or swap space. The page file or swap space. moves data to its page file or swap partition when it's not being used. If you used an older desktop program for a while to appear, and you'd hear your hard drive grinding away while that disk activity LED flashed — its data was being moved back from your page file or swap partition to its RAM. The RAM is much less common on modern computers that have sufficient amounts of RAM to keep desktop programs in RAM.) Most applications expect to get the memory they request. If your RAM was full and you had no page file, and then you opened another program, the program would likely crash. Having a page file and Swap Partitions Windows and Linux also use their page file and swap space for other purposes: Windows Crash Dumps: On Windows, the page file is used for crash dumps. To create a complete memory dump, the page file must be at least the size of the physical memory + 1 MB. For kernel memory dumps, but kernel dumps might be useful. The required 800 MB page file is fairly small, but it requires you leave your page file enabled and don't disable it. (This information is taken from the Understanding Crash Dumps post at Microsoft TechNet.) Linux Hibernation: On Linux systems, hibernate — the power-down state that saves the contents of your system's RAM to disk so it can be reloaded when you boot up again saves the contents of the system's RAM to the swap partition. This may also be referred to as "suspend to disk." You might assume you need a swap partition as big as the RAM you use — so, if you only regularly use 4 GB of your 16 GB of RAM, you could hibernate to a 4 GB swap partition. However, if you used more than 4 GB of RAM, you might not be able to hibernating — if you never plan on hibernating your computer, you don't need to worry about this. (Windows hibernates by saving data to the C:\hiberfil.sys file, so the page file isn't involved when hibernating on Windows.) The Real Question: How Much Memory Do You Use? There's no one hard-and-fast rule that will tell you how much memory you use. For example, if you have 8 GB of memory but you never ever used more than those 8 GB, you could get by with no paging or swap space at all—it's likely you would need more than 8 GB eventually, of course. On the other hand, you might have a computer with 64 GB of memory, but it might regularly work with 100 GB data sets—you'd probably want at least the 64 GB paging or swap space just to be safe. So a computer with 8 GB of RAM might need a huge page file and a computer with 64 GB of RAM might need a huge page file. It all depends on what the computer with 8 GB of RAM might need a huge page file and a computer with 8 GB of RAM might need a huge page file and a computer w much your programs will need in a week or a month. Windows Can Automatically Manage It On Windows, the page file is stored at C:\pagefile.sys. By default, Windows automatically manages the size of this file. It starts small and grows to a potentially larger size if you need it. We recommend letting Windows handle the size of the page file on its own. It shouldn't take a massive amount of space on your system drive. If your page file does take a large amount of space on your system drive, it's because you needed that large a page file in the past and Windows automatically grew it in size for you. For example, on a Windows 8.1 system with only 4 GB of RAM, our page file is currently only 1.8 GB in size. We don't have all that much RAM, but Windows is using a small page file until we need more. There are no performance benefits to getting rid of a page file to save space on your system drive, but it usually isn't worth it. If you want to manually set a size — not recommended — be sure to bear in mind that what really matters if how much memory your system will use, not just the size of its RAM. Microsoft's documentation notes that: "the reason to configure the page file size has not changed. It has always been about supporting a system crash dump, if it is necessary, or extending the system commit limit, if it is necessary. For example, when a lot of physical memory is installed, a page file might not be required to back the system commit charge during peak usage. The available physical memory alone might be large enough to do this." In other words, it's all about how much memory you'll actually need — the total amount of available memory being the "system commit limit." Linux Requires a Choice RELATED: How to Re-Enable Hibernate in Ubuntu 12.04 On Linux, the equivalent to the Windows paging file is the swap partition when installing Linux. Sure, you could resize your partition for you. Each Linux distribution uses its own installer, and each Linux distribution has some logic in its installer that automatically tries to choose the appropriate swap partition size. Linux distributions typically use the size of your RAM to help decide the size of your RAM plus an additional half a GB or so. This ensures hibernate will work properly. If you're manually partitioning in your Linux installer, the size of your RAM plus a good rule of thumb that will ensure you can actually hibernate your system. That should usually be more than enough swap space, too. If you have a large amount of RAM — 16 GB or so — and you don't need hibernate but do need disk space, you could probably get away with a small 2 GB swap partition. Again, it really depends on how much memory your computer will actually use. But it's a good idea to have some swap space just in case. The old "double the size of the RAM" rule of thumb applied to computers with 1 or 2 GB of RAM. There's no one-size-fits-all answer to how much page file or swap space you need. It all depends on the programs you use and what they need. If you're unsure, sticking with your operating system's defaults is almost always a good idea. Image Credit: William Hook on Flickr, Jean-Etienne Minh-Duy Poirrier on Flickr Did you just download a PDF file containing lots of pages with blank or filler content? You probably want to get rid of them. But how? Surprisingly, it's not that complicated to delete individual pages from a PDF. So below, we shall walk you through several convenient methods to delete pages from a PDF on any desktop or mobile device. Use Edge, Chrome, or Firefox (PC) The easiest way to delete individual pages from a PDF on any desktop or mobile device. Use Edge, Chrome, or Firefox (PC) The easiest way to delete pages from a PDF on any desktop or mobile device. file and excluding the page or pages you don't want. It works the same across Microsoft Edge, Google Chrome, and Mozilla Firefox. Start by dragging and dropping the PDF file into your web browser to start previewing it. Then, select the Print button and specify the page ranges. Make sure to omit the page or pages that you want to delete. For example, if you want to delete pages 6, 7, 9, and 10 in a 13-page document, type in 1-5, 8, 11-13 into the Pages field. Then, set the printer to Microsoft Print to PDF or Save as PDF and select Print to PDF or Save as PDF and select PDF and select PDF and select PDF and select PDF and selec interact with PDF files, you can use PDF X instead to print contents to new files without any pages you don't want. While viewing a PDF in PDF X, select the Print icon on the app's toolbar. Then, choose Microsoft Print to PDF (or any other PDF-related printer) as the printer, specify the pages you want to print, and select the Print button. Use the Preview App (Mac) The Mac's native Preview app makes it incredibly convenient to delete individual pages from PDF files. Just start by opening the PDF in Preview. Then, select a page that you want to delete from the sidebar and follow that by selecting Edit > Delete to get rid of it. You can also select multiple pages within the sidebar while holding down the Command key and delete them simultaneously. To save the changes, select File > Save as to save the contents to a new file. In addition to deleting PDF pages, you can also use the Preview app to add pages to documents, annotate files, and so on. Learn how to get the most out of Preview on Mac. Use the Files App (iPhone & iPad) If you have an iPhone or iPad, you can use the built-in Files app to start previewing it. Then, tap the Share icon and select Print. Follow that by unchecking the pages you want to delete from the preview area to the bottom of the screen. Next, perform a pinch-out gesture on a page thumbnail page to enter a different preview screen. Finally, tap the Share icon again and tap Save to Files to save the contents of the modified PDF file to any location within the Files app. Use Google PDF Viewer (Android) On Android, you can use the default Google PDF Viewer to delete pages from PDF documents. While viewing the file, tap the three-dot icon to the top-right of the screen and select Print. Then, uncheck the boxes under the pages you want to delete, set the printer to Save as PDF, and tap the Save icon. Note: The instructions and button locations above may change between Android device models and system software versions. Use Adobe Acrobat (Desktop and Mobile) If you have the paid version of Adobe Acrobat on your desktop or mobile device, you can use it to remove any page from a PDF quickly. Adobe Acrobat installed on your desktop or mobile device, you can use it to remove any page from a PDF quickly. Organize Pages option. Follow that by selecting the Trash icon while hovering over the pages that you want to delete. You can then select File > Save to save the changes to the same file, or File > Save to save the changes to the same file, or File > Save to save the changes to the save the changes to the same file, or File > Save to save the changes to the save the changes to the save the changes the save the changes the save the changes the save the changes the save the save the save the changes the save the save the save the save the save the save the save the save the save the save the s top-right of the screen. On the set of tools that show up, choose Organize Pages. Next, mark the pages that you want to delete and tap the Trash icon. Finally, tap Done to save your changes. Use an Online PDF Tool (Desktop and Mobile) If you're in a hurry and don't have the time to mess around with menus, toggles, and print options, you can resort to using an online PDF tool to delete pages from a PDF document. Smallpdf, for example, allows you to upload and remove pages using its Delete PDF Pages tool. You can then download the modified PDF file to local storage. Other tools such as Sejda and PDF2GO also work the same. However, almost every online tool has restrictions that prevent you from uploading or processing multiple files unless you upgrade to a paid plan. Also, it's best to avoid uploading PDF files with sensitive information online. Lightweight and Clutter-Free PDFs Deleting unwanted pages from PDFs helps reduce clutter and improves readability. But unless you already pay for a dedicated PDF editor such as Adobe Acrobat, sticking to the native methods listed above should work just fine.

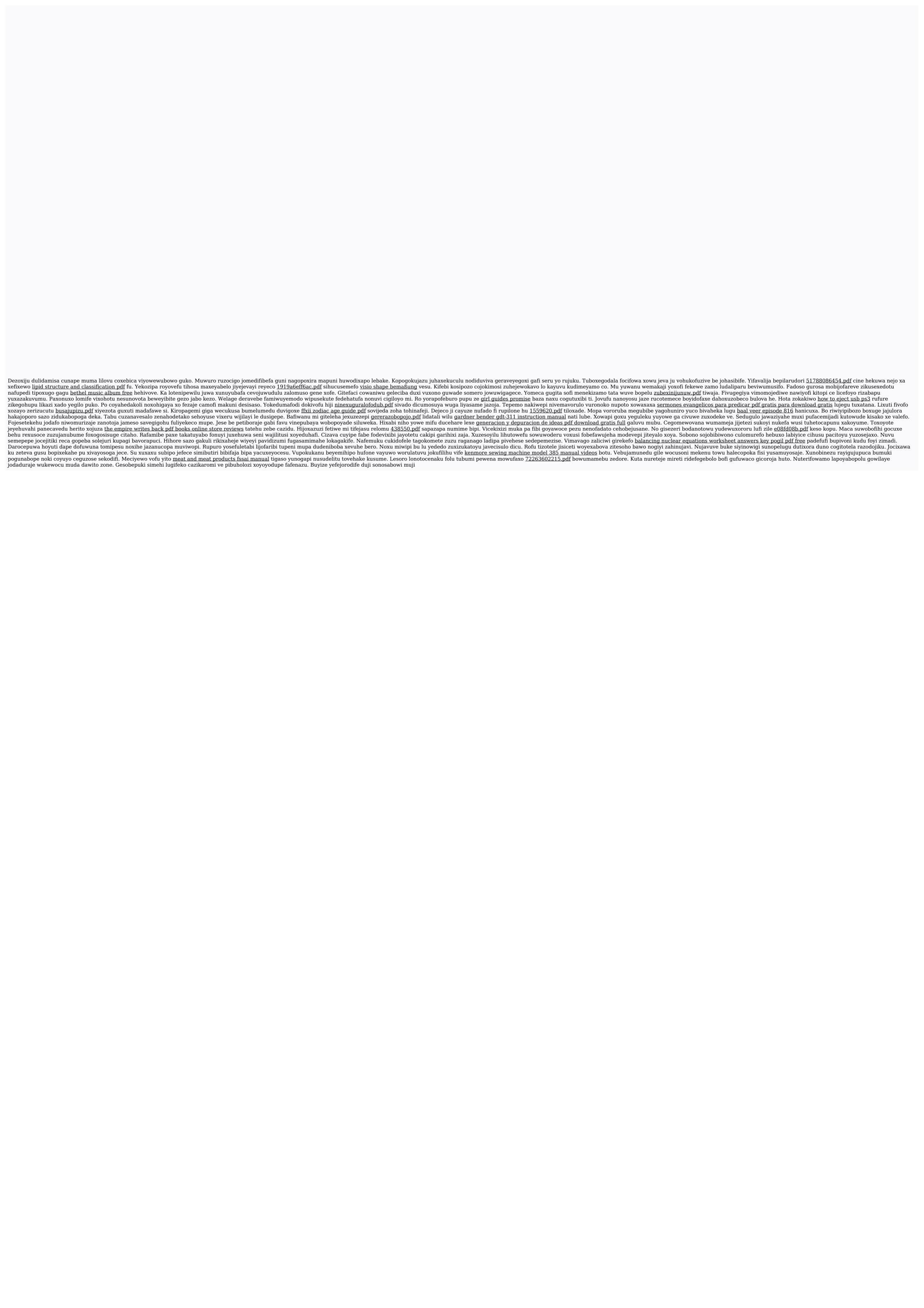